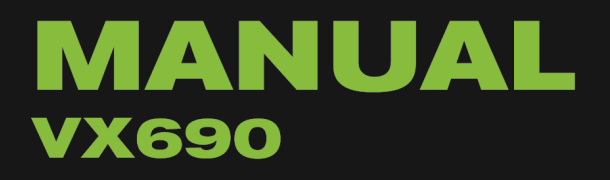

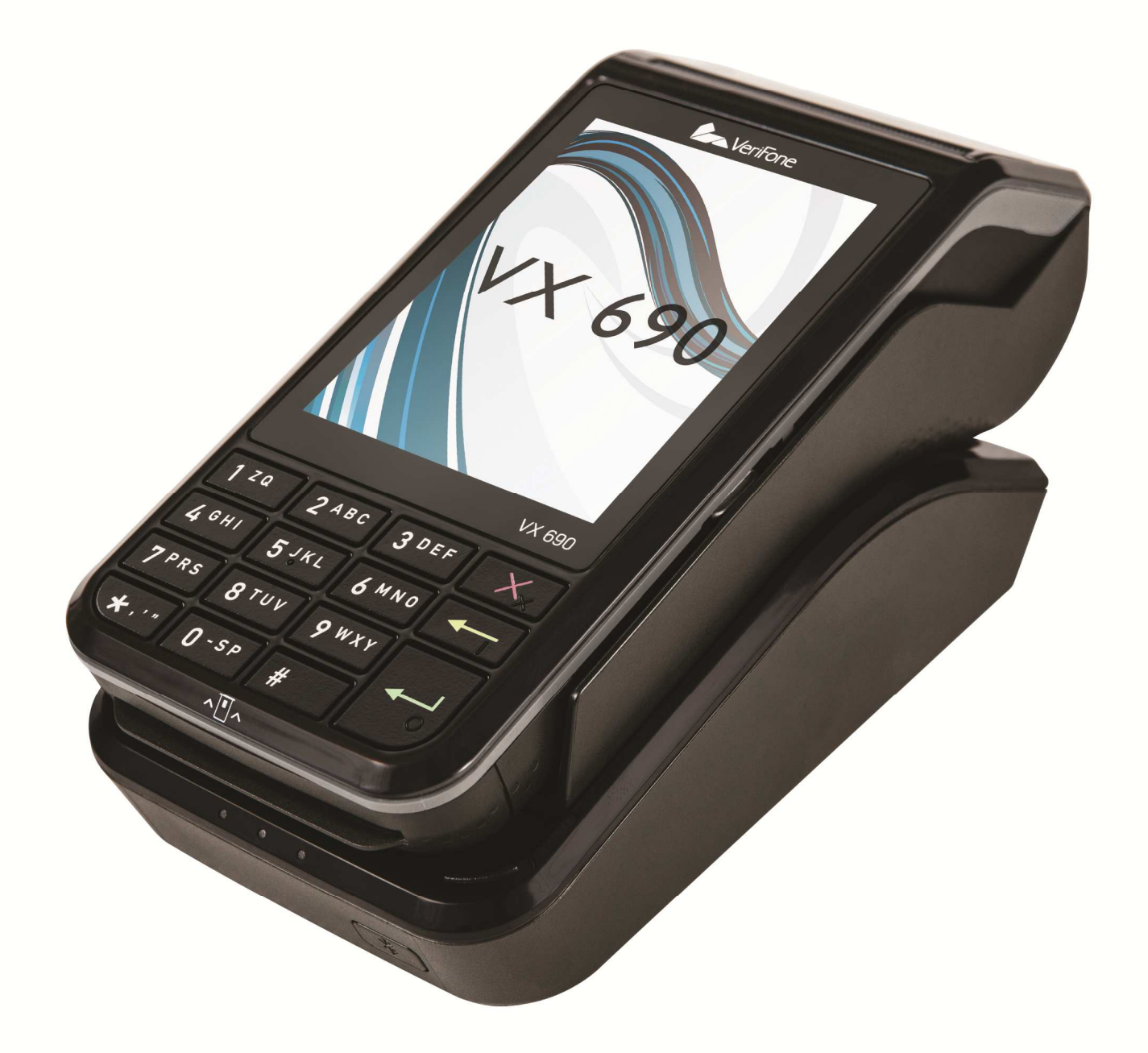

# Verifone®

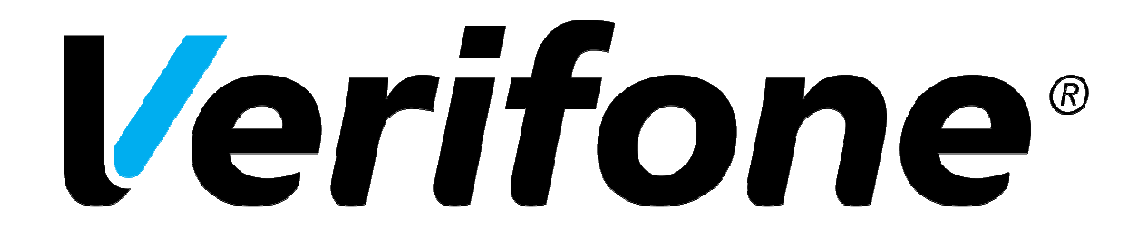

# Verifone

Vandaforsvägen 14 01670 VANDA

www.verifone.fi verifone@verifone.fi

Växel: 09 477 433 0 Fax: 09 436 24 90

Öppet på vardagar kl. 8-16

09 477 433 40 09 477 433 44

Försäljning: Materialbeställning: myynti@verifone.fi tarviketilaukset@verifone.fi

Orderbehandlingsavdelning: Service: 09 477 433 43 09 477 433 70 tilaustenkasittely@verifone.fi huolto@verifone.fi

Kundservice: Fakturering / Lindorff: 0600 01 02 03 (1,31€ / min) 02 2700 390 vardagar: 8 – 21 vardagar: 8 - 20 lördag: 9 – 18 lördag: 10 - 15 söndag: 12 – 18 laskutus@lindorff.fi kundservice@verifone.fi

© Verifone Finland Oy | Vi håller rätten för ändringar | ver. 1.0

# INNEHÅLL:

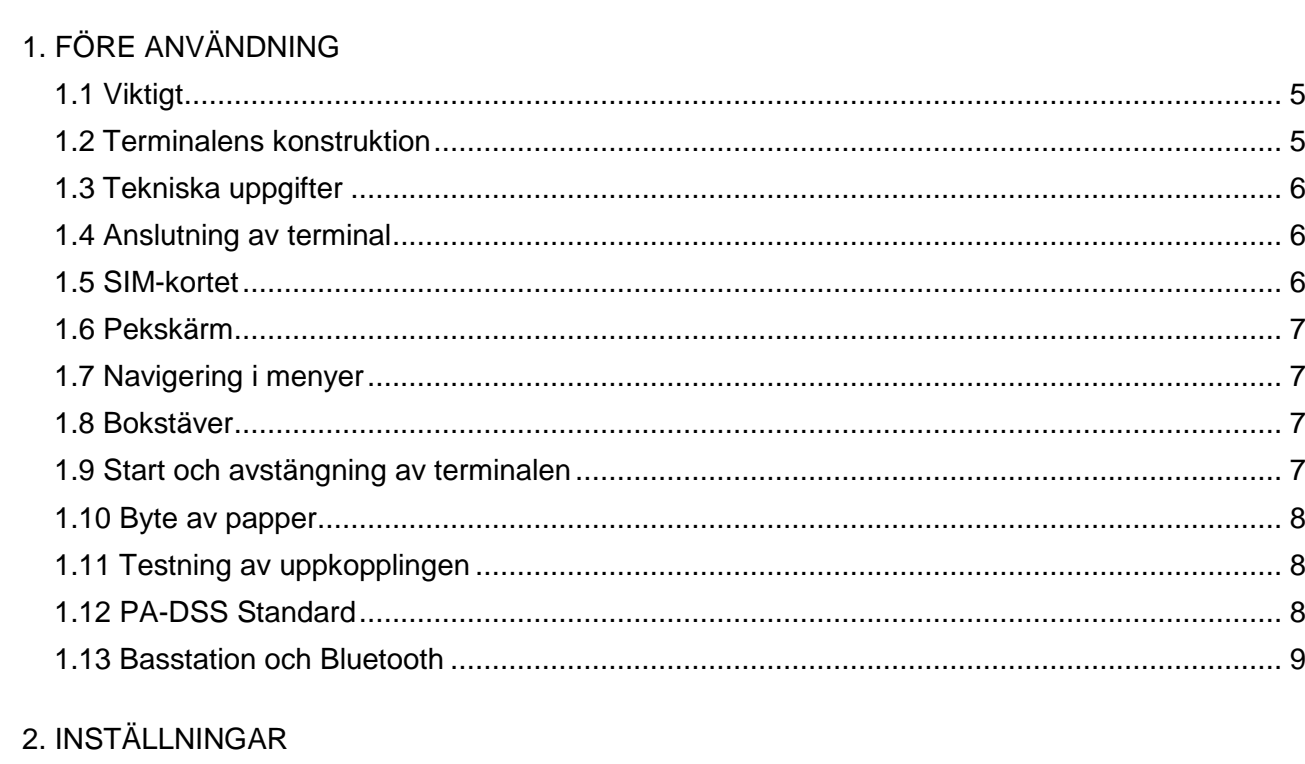

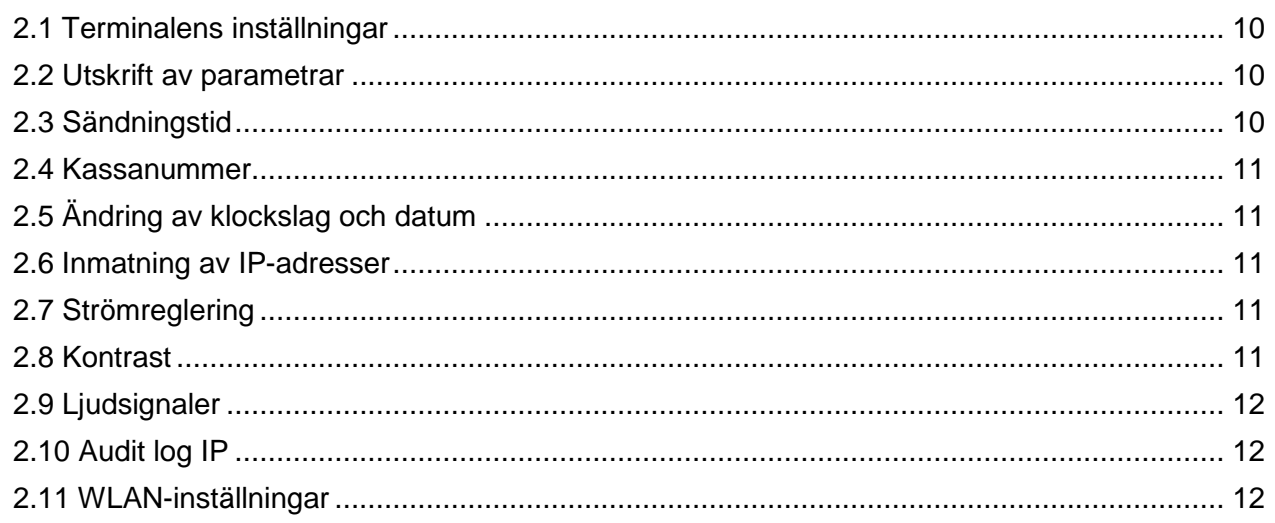

# 3. NEDLADDNING

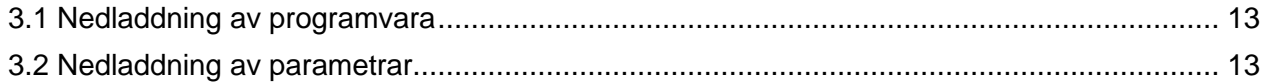

# 4. DAGLIG ANVÄNDNING

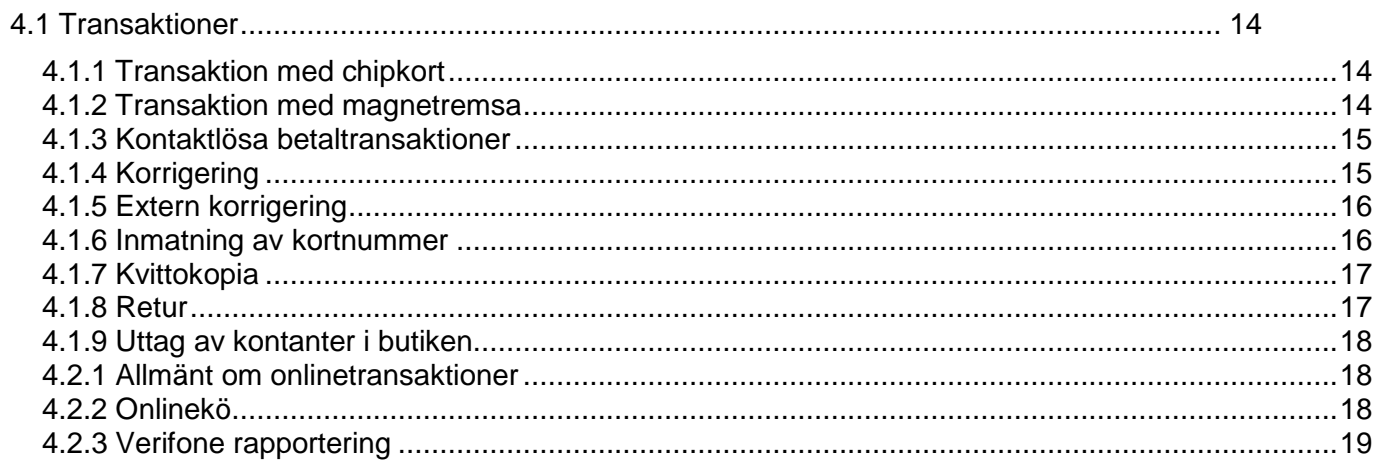

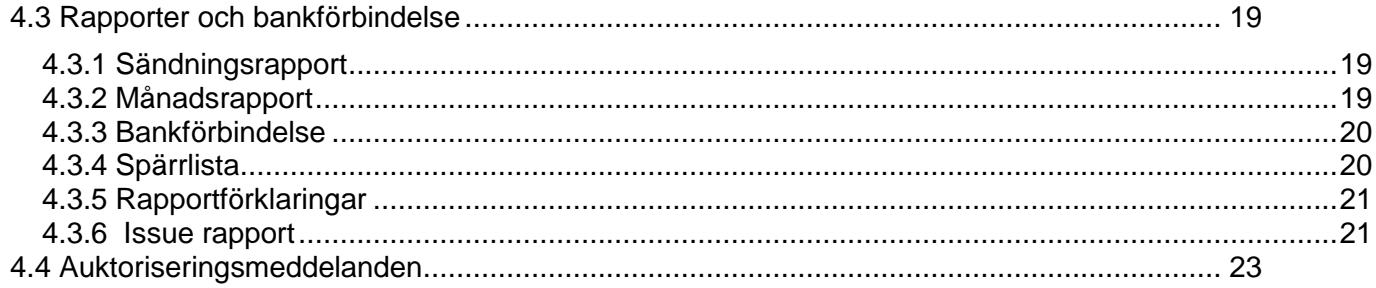

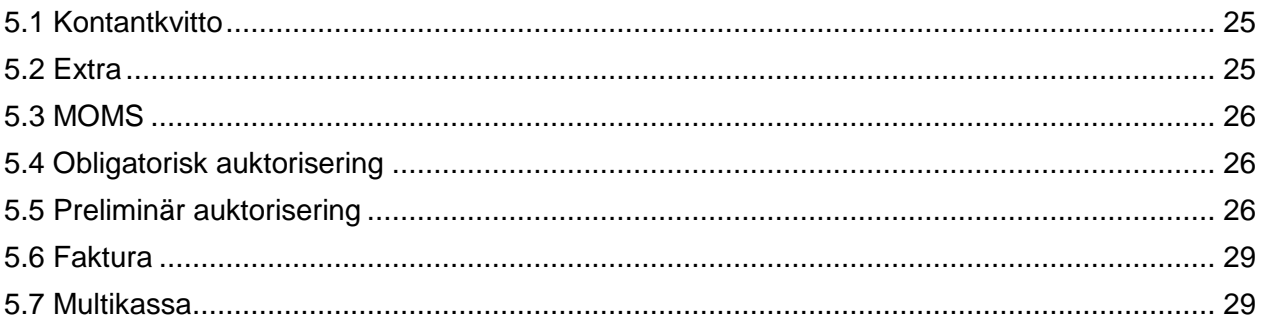

# 6. TILLÄGSVERSIONER

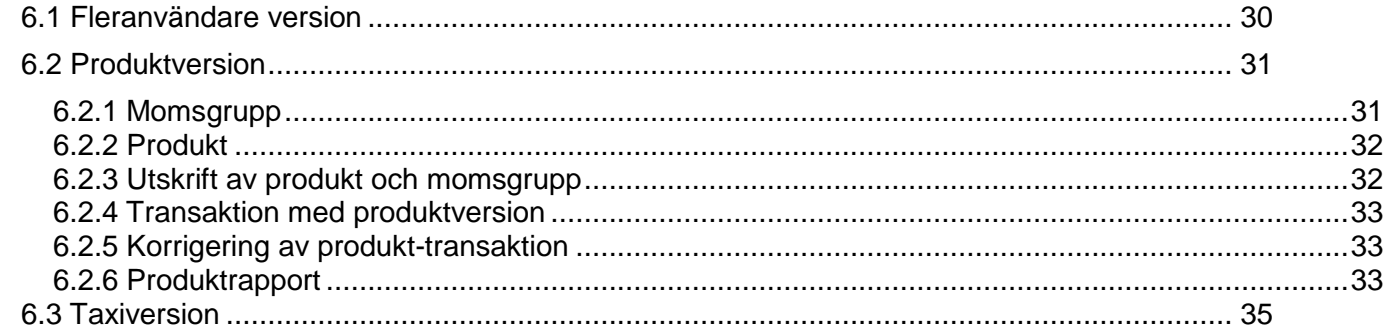

# 7. FELSITUATIONER

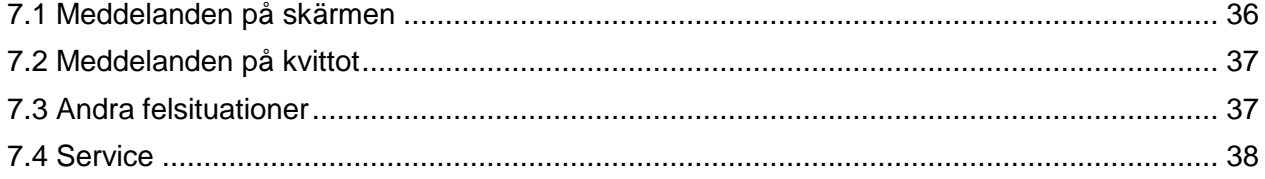

# 1.1 Viktigt

# **Obs! Om dessa anvisningar inte följs och terminalen skadas, upphör garantin att gälla!**

- Skydda elkabeln och transformatorn. Om de skadas får de inte längre användas.
- Terminalen är inte vatten- eller dammskyddad. Den är avsedd för inomhusbruk.
- Terminalens garanti förfaller om den utsätts för regn eller damm.
- Använd inte terminalen i närheten av vatten eller på ett fuktigt ställe.
- Använd inte terminalen i temperaturer under noll grader.
- Stick inte in obehöriga föremål i terminalens läsare eller anslutningsportar. Det kan skada terminalen allvarligt.
- Kontakta service om terminalen är skadad. Terminalen får inte repareras på egen hand.
- Använd bara papper som är avsett att användas i terminalen för att undvika pappersstopp eller att printern går sönder. Papper av dålig kvalitet kan fastna i printern och innehålla skadligt pappersdamm.
- Terminalen får inte kopplas till samma uttag med en sådan enhet som saknar transformator eller som har en transformator med för hög spänning.
- Använd inte thinner, trikloretylen eller ketonbaserade lösningar för rengöring av terminalen de kan skada terminalens plast- och gummidelar.
- Spraya aldrig rengöringsmedel eller andra lösningar direkt på skärmen eller tangentbordet, utan använd putsduk eller liknande.
- Terminalen ska alltid vara avstängd innan batteriet tas ur.
- Dra inte ur strömkabeln under pågående betalningstransaktion, för då kan det hända att transaktionen inte sparas i terminalens minne.
- Li-Ion-batteriet är problemavfall. Släng inte batteriet med avfall som ska brännas. Lämna i stället batteriet till en återvinningsstation eller till terminalens leverantör som tar hand om det för återvinning.

# 1.2 Terminalens konstruktion

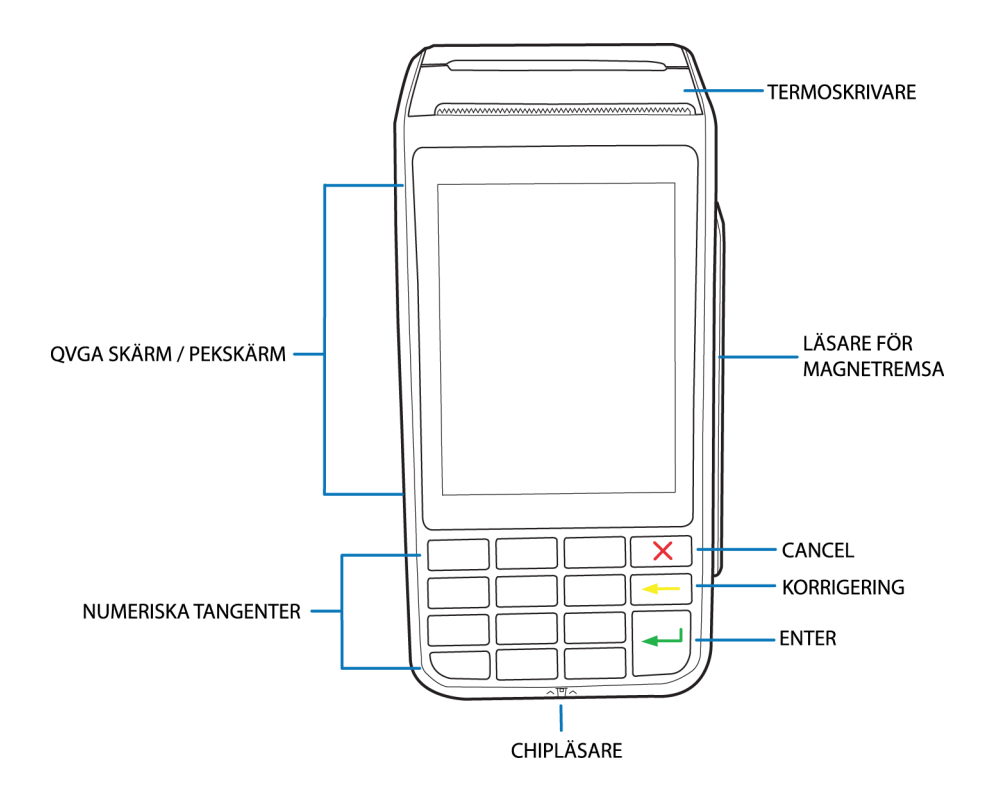

# 1.3 Tekniska uppgifter

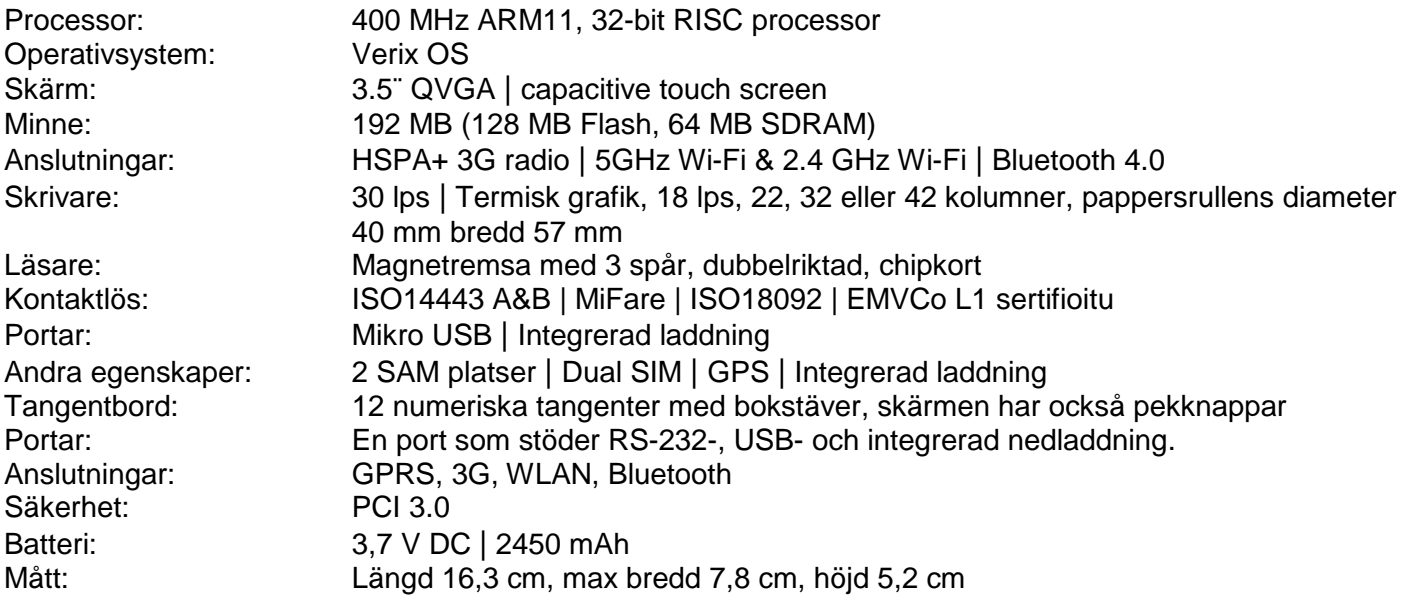

# 1.4 Anslutning av terminal

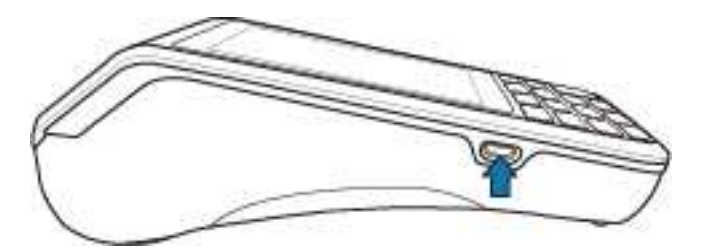

Strömkabeln ansluts till betalterminalens mikro-USB port som finns på terminalens vänstra sida.

# 1.5 SIM-kortet

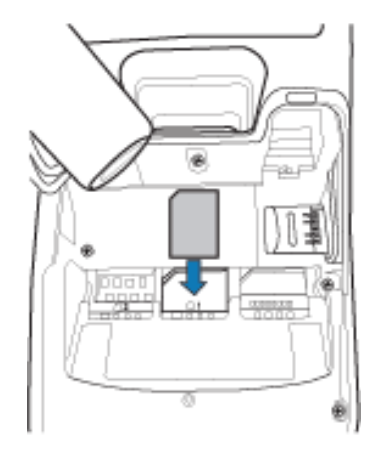

1. Stäng av betalterminalen.

2. Vänd betalterminal upp och ner på en mjuk, ren yta för att skydda skärmen från skråmor.

3. Öppna skyddslocket på baksidan av betalterminalen.

4. Lyft batteriet för att se SIM-platserna.

5. Glid SIM-kortet på plats med chip-delen neråt som det visas på bilden.

6. Placera batteriet på plats och skyddslocket.

Terminalen som använder 3G-förbindelse har SIM-kort. Förfrågan om PIN-kod på SIM-kortet skall inaktiveras innan SIM-kortet installeras i terminalen.

I terminalens inställningar i punkten GPRS APN anges operatörens APN-uppgift. Det förvalda värdet är INTERNET, ändra inställningen vid behov. För att ändra denna inställning behöver du dagens lösenord, som du får från kundservice eller rapporteringstjänsten. -> Tryck Inställ. på skärmen. Knäpp in dagens lösenord och tryck Enter. Gå till GPRS APN i menyn Inställningar.

# 1.6 Pekskärm

Terminalen har pekskärm, vilket gör det möjligt att välja menyer direkt på skärmen. Enter- och Cancelfunktionerna kan väljas antigen direkt på skärmen eller på anvisade ställen, eller genom att trycka på dessa knappar i knappsatsen.

T.ex. I menyerna och när du gör en betaltransaktion väljer du funktion direkt på skärmen. Du ångrar valet med bokstaven X nere på skärmen, men du kan också göra detta genom att trycka på knappen Cancel.

# 1.7 Navigering i menyer

Du kommer till menyerna genom att trycka på respektive meny på skärmen. Du rör dig i menyerna med pilknapparna på pekskärmen eller med knapparna 1 och 3 i knappsatsen. Du väljer funktion genom att trycka på den på skärmen. Du godkänner funktionen genom att trycka på Enter antingen på skärmen eller i knappsatsen. Du kommer till föregående meny genom att trycka på Cancel antingen på skärmen eller i knappsatsen. Du kommer tillbaka till standardvyn genom att trycka på Cancel flera gånger. Om du vill gå till menyerna Rapporter och Inställningar ska du trycka på Enter.

# 1.8 Bokstäver

Du skriver bokstäver genom att trycka på den numeriska knappen med önskad bokstav tills bokstaven eller tecknet syns på skärmen. Du får fram gemener genom att trycka på skärmen nålen uppåt.

 $1= Q Z$ .  $2=$  A B C 3= D E F  $4= G H I$  $5= J K L$  $6= M N O$  $7=$  P R S  $8=$  T U V  $9= W X Y$ 0= - mellanslag +  $v^* = 1$ , ' "  $\# = ! :: \textcircled{2} = \textcircled{8} / \textcircled{1} \% \textcircled{5}$ 

# 1.9 Start och avstängning av terminalen

Du startar terminalen genom att hålla Enter-knappen nedtryckt i ca 5 sekunder eller genom att ansluta strömkabeln till terminalen. Du stänger av terminalen genom att hålla knappen Cancel nedtryckt i ca 5 sekunder.

**Obs! Terminalen stängs inte av om strömkabeln är ansluten.** 

# 1.10 Byte av papper

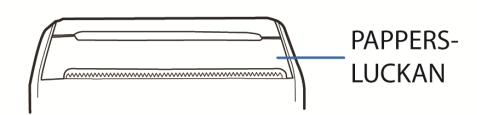

1. Lyft försiktigt svarta klaffen som finns på kvittoskrivarens lock för att öppna pappersluckan. 2. Vänd papperluckans lock bakåt.

3. Ta bort den gamla rullen.

4. Placera nya pappersrullen i luckan så att pappret kommer underifrån rullen och placera pappret mot rivkanten.

5. Stäng pappersluckan.

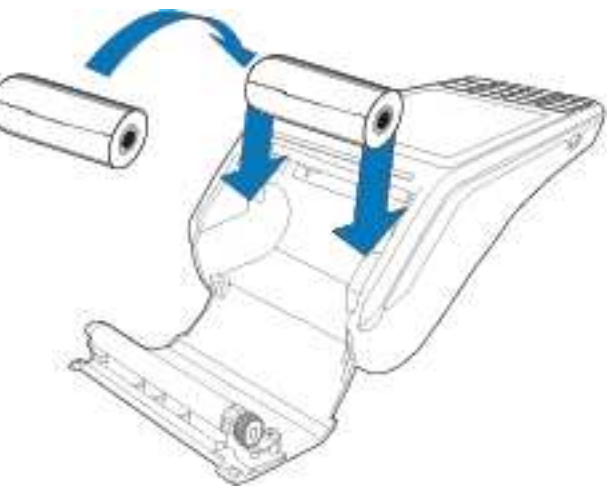

# 1.11 Testning av uppkopplingen

Tryck på menyn Rapporter när terminalen är i läget SUMMA. Tryck därefter på Enter och välj SÄND TRANS. På skärmen visas nu texten SÄNDNING, VÄNTA. En balk visas på terminalens skärm och när sändningen framskrider blir balken svart. Terminalen hämtar returrapport, AID- och BIN-tabeller, EMVnycklar och spärrlista.

Du kan också testa terminalen när du startar den, om spärrlistan ännu inte nedladdats. Skärmen meddelar: EMV parametrar fattas, ladda parametrarna? Tryck på Enter. Terminalen hämtar returrapport, AID- och BIN-tabeller, EMV-nycklar och spärrlista.

Därefter kan du använda terminalen.

**Obs! Om anslutningen inte fungerar, se tilläggsanvisningar i avsnitt 7. FELSITUATIONER** 

# 1.12 PA-DSS Standard

PA-DSS standardens mål är att hjälpa programleverantörer utveckla PCI DSS – kravfyllda betalsättmöjligheter som inte sparar förbjudna kortinformation som CVV2-talet eller PIN-kodet.

Om företag använder applikationer som behandlar betalningar måste den uppfylla kraven enligt PA-DSS – standarden.

Du hittar nyaste introduktion om Point PA-DSS på adressen: www.verifone.fi/manuals

# 1.13 Basstation och Bluetooth

Laddande Bluetooth basstationen är tilläggsutrustning som hörs inte i normalleverans.

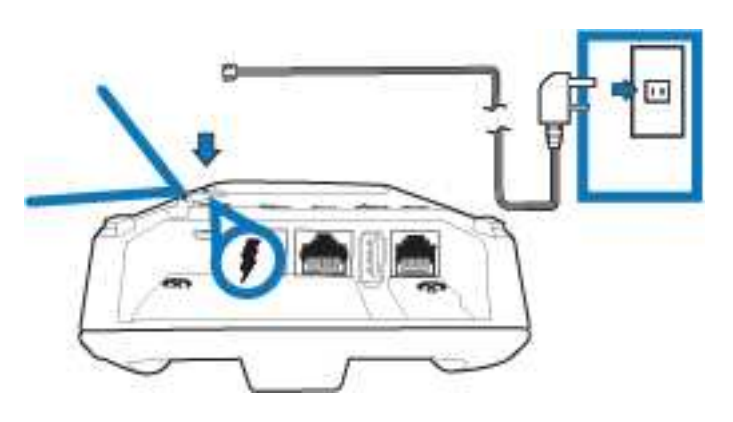

Strömkabeln ansluts till basstationens mikro-USB port som finns på baksidan.

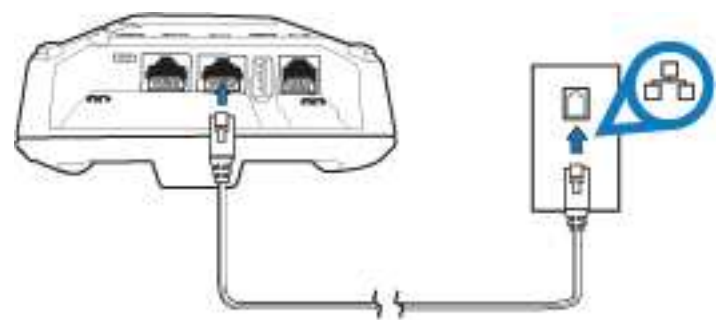

Ethernet-kabeln ansluts till basstationens ETH port och kabelns andra ända skall anslutas till bredbandmodemen eller bredband-uttaget.

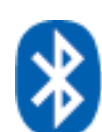

Bluetooth symbolen på skärmen är blå när terminalen är i kontakt med basstationen.

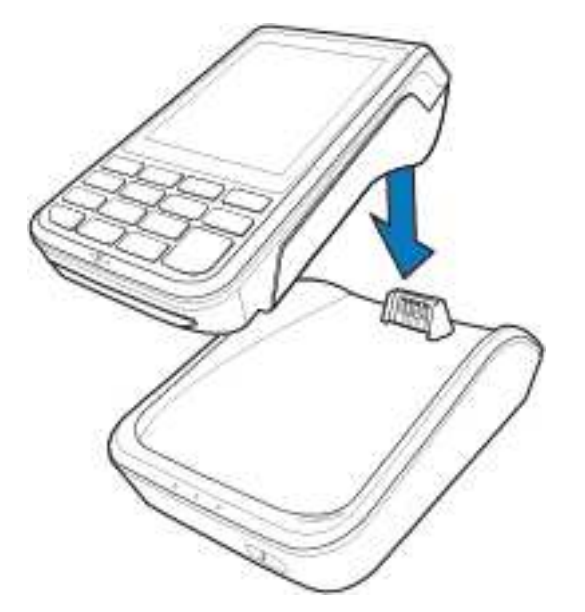

Betalterminalen placeras på basstationen som det visas på bilden. Betalterminalens batteri laddas då när den är placerad på basstationen.

Användning av Bluetooth:

**-Terminalen och basstationen skall paras ihop före användning. För att hitta BT PARAMS menyn behöver du dagens lösenord för betalterminalen. Lösenordet får du från rapporteringstjänstet eller kundservice.** 

1. Koppla basstationen till bredband kontaktet. Basstationen måste vara helatiden på.

2. Tryck på basstationens bluetooth knapp som finns på basstationens främre kant.

3. Gå till BT PARAMS i menyn Inställningar. Välj FIND BT NETWORKS -> Välj nätverk som motsvarar basstationens serienummer. -> Terminalen paras med basstationen och meddelar godkänt. Terminalen går tillbaks till menyn. Om terminalen meddelar "Invalid connection type", byt uppringningsmetod till TCP/IP SSL.

**OBS!** Parningen kans göras endast en gång. Om du vill granska med vilken basstation terminalen har parats med, välj PRINT BT NETWORKS. Betalterminalen skriver ut kvitto och visar basstationens serienummer. Parningen kan avbrytas med att välja RESET BT NETWORKS.

# **2. INSTÄLLNINGAR**

# 2.1 Terminalens inställningar

Du kommer till menyn Inställningar genom att trycka på Inställ. på skärmen och sedan på Enter. En del av inställningarna förklaras längre fram. Punktens nummer anges inom parentes.

Välj menyn INSTÄLLNINGAR på skärmen för inställningar.

TCP/IP PARAMETRAR DHCP/FAST IP

EXTRA JA/NEJ KONTANT KVITTO JA/NEJ AUKT. OBLIGATORISK JA/NEJ TIDSINSTÄLLNINGAR Klockslag och datum MOMS JA/NEJ/FIXED VAT LJUD PÅ/AV MULTIKASSA VERSION JA/NEJ AUDIT LOG IP Log-serverns IP-address

SÄNDNINGSTID Terminalens automatiska sändningstid KASSANR Terminalens kassanummer SPRÅK Språk som används i terminalen (Suomi/Svenska/English) GPRS APN Operatörens APN inställning STRÖMREGLERING Inställningar för terminalens strömsparare WLAN-inställningar Wlan nätverkens inställningar

# 2.2 Utskrift av parametrar

Tryck på Inställ. och Enter. Välj SKRIV UT PARAM. och PARAMETRAR. Terminalen skriver ut en lista över parametrar där terminalens inställningar syns. Det lönar sig att spara listan.

# 2.3 Sändningstid

Betalterminalen upprättar bankförbindelsen automatiskt om en sändningstid aktiverats i inställningarna och om terminalen är påslagen då. Vi rekommenderar en tidpunkt som infaller efter att verksamhetsstället stängt. Det lönar sig att undvika jämna klockslag.

Om du inte vill använda den automatiska sändningstiden ska du på detta ställe ange 9999. Då ska du själv sända transaktionerna till banken manuellt.

Gå till SÄNDNINGSTID i menyn Inställningar. Knäpp in den önskade sändningstiden med fyra siffror, t.ex. 0315.

# **2. INSTÄLLNINGAR**

# 2.4 Kassanummer

Om du har fler än en betalterminal är det viktigt att specificera terminalerna med kassanummer. Kassanumret skrivs ut på kvittona, och således vet man vilken transaktion som gjorts med vilken terminal i fall man måste reda ut transaktioner.

Gå till KASSANR i menyn Inställningar. Knäpp in önskat kassanummer med tre siffror, t.ex. 001, 002 etc.

# 2.5 Ändring av klockslag och datum

Gå till TIDSINSTÄLLNING i menyn Inställningar. Välj KLOCKA. Välj önskat ställe och ändra uppgiften. Tryck på Enter.

# 2.6 Inmatning av IP-adresser

IP-adresser ska fastställas för terminaler som använder Wlan-förbindelse om nätet har fasta IP-adresser

Gå till TCP/IP PARAMETRAR i menyn Inställningar och välj FAST IP.

IP-ADRESS = Terminalens IP-adress GATEWAY = Gateway SUBNET MASK = Nätmask

# 2.7 Strömreglering

Gå till STRÖMREGLERING i menyn Inställningar.

STRÖMREGLERING = Det antal minuter efter vilket terminalen stängs av (t.ex. 3 = 3 min.) Terminalen stängs inte av om den är i laddning. Terminalen stängs inte heller av om skärmsläckaren är på. Om du inte vill att viloläget ska vara aktiverat ska du här ange värdet 0.

GPRS ONLINE (ONLINELÄGE) = minsta batteriladdning som terminalen kräver för att fungera angivet i procent (t.ex. 20).

SCREEN SAVER (SKÄRMSLÄCKARE) = Det antal minuter efter vilket skärmsläckaren aktiveras (t.ex. 5 = 5 min.) Skärmsläckaren aktiveras inte om terminalen är i laddning. Om du inte vill att skärmsläckaren ska vara aktiverad ska du här ange värdet 0.

# 2.8 Kontrast

Du kan justera terminalskärmens kontrast i menyn KONTRAST. Du kommer till menyn genom att trycka på Menu och välja KONTRAST.

# **2. INSTÄLLNINGAR**

# 2.9 Ljudsignaler

Du deaktiverar knappsatsens ljudsignaler genom att från menyn Inställningar gå till LJUD och väljer AV.

# 2.10 Audit log IP

Gå till Audit log IP i menyn Inställningar. Knäpp in här logserverns IP-adress.

När funktionen har tagits i användning skickar betalterminalen automatiskt log information bl.a. felsituationer och nedladdningar till din server.

# 2.11 WLAN-inställningar

**Obs! Du behöver dagens lösenord för att ändra WLAN-inställningarna. Du får lösenordet från Verifones rapporteringstjänst eller med att kontakta kundtjänst.** 

Tryck på Inställningar på skärmen och knäpp in dagens lösenord. Tryck på Enter. Gå till WLAN PARAMETRAR (WLAN-INSTÄLLNINGAR) i menyn Inställningar.

SSID = Nätets namn WEP KEY = Nätets lösenord WEP MODE = Wpa, WPA2 eller Open KANAL = Numret på den använda kanalen

FIND WIFI NETWORKS (SÖK WLAN-NÄT) = Terminalen söker efter alla lokala Wlan-nät och visar dem på en lista på skärmen. Välj rätt nät på listan. Därefter ber terminalen dig ange nätets lösenord. Knäpp in rätt lösenord på detta ställe. Därefter uppkopplas terminalen till det valda nätet.

PRINT PARAMS (SKRIV UT INSTÄLLNINGAR) = Terminalen skriver ut de inmatade Wlan-inställningarna på kvitto.

# **3. NEDLADDNING**

# 3.1 Nedladdning av programvara

**Obs! Vid nedladdning bör terminalen vara i laddningsläge och orörlig. Det lönar sig inte att ladda ner något i till exempel en åkande bil. Detta kan leda till att nedladdningen avbryts. Före nedladdningen bör terminaltransaktionerna sändas till banken genom att trycka på Rapporter, Enter och SÄND TRANS. Efter nedladdning av programvara ska även parametrarna alltid nedladdas på terminalen. Se anvisning 3.2.** 

Tryck på Inställ. och Enter. Välj PROGRAMLADDNING Välj PROGRAM + PARAMETRAR / ENDAST PROGRAM.

Terminalen laddar ner programvaran. En balk som blir svart medan nedladdningen framskrider visas på skärmen.

# 3.2 Nedladdning av parametrar

Tryck på Inställ. och Enter. Välj LADDA PARAMETRAR. Välj LOADPOINT. Välj TELEFON.

Terminalen laddar ner parametrarna. En balk som blir svart medan nedladdningen framskrider visas på skärmen. Terminalen skriver ut meddelandet "NEDLADDNINGEN AV PARAMETRAR LYCKADES".

**Obs! Efter nedladdningen av parametrar bör en bankförbindelse upprättas från terminalen. Tryck på Rapporter, Enter och SÄND TRANS.** 

# 4.1 Transaktioner

### 4.1.1 Transaktion med chipkort

SUMMA: Knäpp in eurobeloppet inkl. cent och tryck på Enter. SÄTT IN/LÄS ELLER VISA KORTET: För in kortet i chipkortläsaren framtill på terminalen med chipet uppåt. CREDIT/DEBIT: Kunden väljer betalningssätt. SYÖTÄ PIN (ANGE PIN): Kunden knäpper in PIN-koden och trycker på Enter.

Terminalen skriver ut säljarens kvitto och frågar sedan om också kundens kvitto skall skrivas ut. Tryck på Enter om kundens kvitto skall skrivas ut. Om inte tryck på Cancel.

Om transaktionen godkänns med PIN-kod behövs ingen underskrift. Terminalen påminner om identitetskontroll, om kortprodukten kräver detta. Tryck på Enter, kontrollera kundens identitet och anteckna slutdelen av kundens personbeteckning och legitimationssätt på kvittot.

TA KORTET: Ta kortet ur läsaren.

**Obs! Du kan förbigå PIN-koden genom att här trycka på Enter. Då bär säljaren ansvaret.** 

**Kortet måste vara kvar i läsaren under hela transaktionen, annars blir den avbruten.**

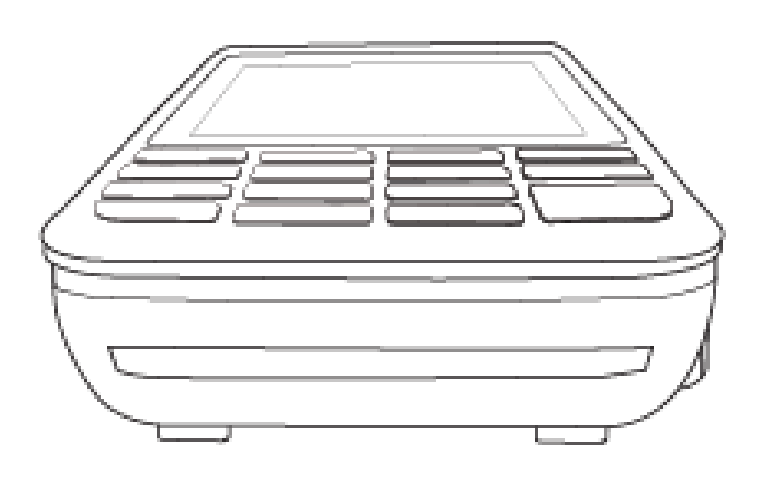

4.1.2 Transaktion med magnetremsa

SUMMA: Knäpp in eurobeloppet inkl. cent och tryck på Enter. SÄTT IN/LÄS ELLER VISA KORTET: Dra kortet i läsaren. CREDIT/DEBIT: Välj betalningssätt.

Terminalen skriver ut säljarens kvitto och frågar sedan om också kundens kvitto skall skrivas ut. Tryck på Enter om kundens kvitto skall skrivas ut. Om inte tryck på Cancel.

Terminalen påminner om identitetskontroll, om kortprodukten kräver detta. Tryck på Enter, kontrollera kundens identitet och anteckna slutdelen av kundens personbeteckning och legitimationssätt på kvittot.

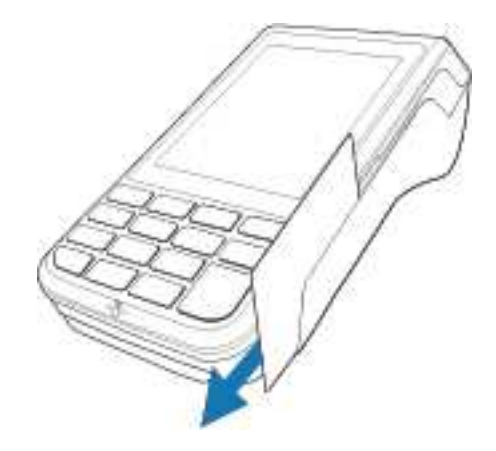

4.1.3 Kontaktlösa betaltransaktioner

SUMMA: Knäpp in eurobeloppet inkl. cent och tryck på Enter. SÄTT IN/LÄS ELLER VISA KORTET: Kunden för kortet till betalterminalens skärm. CREDIT/DEBIT: Kunden väljer betalningssätt.

Terminalen skriver ut säljarens kvitto och frågar sedan om också kundens kvitto ska skrivas ut. Tryck på Enter om kundens kvitto skall skrivas ut. Om inte tryck på Cancel.

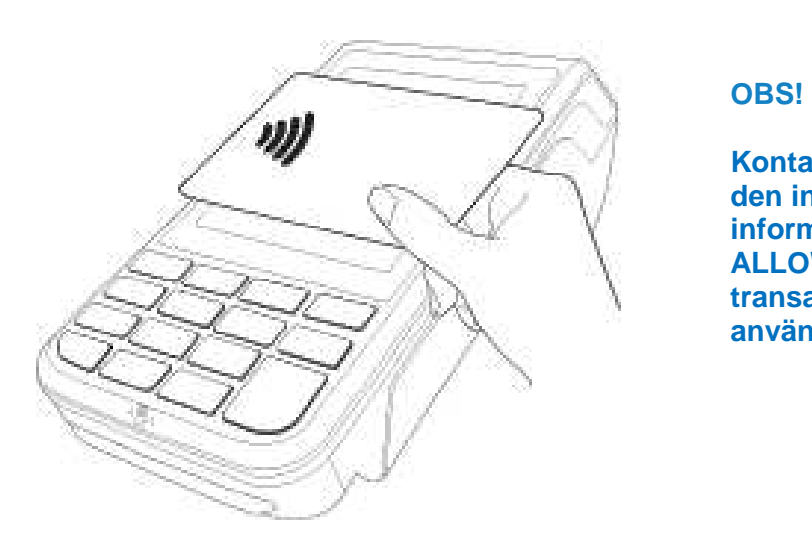

**Kontaktlösa transaktioner kan inte korrigeras om den inte har blivit auktoriserad. I dessa fall informerar betalterminalen med meddelande NOT ALLOWED (TILLÅTS EJ). Om du vill korrigera transaktion som är inte auktoriserad måste du använda retur funktionen.** 

# 4.1.4 Korrigering

**Obs! Korrigering kan bara göras för en transaktion som finns i terminalens minne.**

Tryck på MENU på skärmen och välj KORRIGERING. Kvittonr: Terminalen föreslår föregående kvittonummer, godkänn med Enter eller knäpp in önskat kvittonummer och tryck på Enter. Betalterminalen ber mata in/läsa kort vid behov.

Terminalen meddelar CANCELLATION APPROVED (KORRIGERING GODKÄND), skriver ut säljarens kvitto och frågar sedan om också kundens kvitto ska skrivas ut. Tryck på Enter om kundens kvitto ska skrivas ut. Om inte tryck på Cancel.

TRANSACTION DOESN'T EXIST (TRANSAKTION SAKNAS): Kvittonumret har knäppts in fel eller transaktionen har redan sänts till banken.

### 4.1.5 Extern korrigering

### **Obs! Extern korrigering kan inte göras utan det kort med vilket transaktionen gjorts.**

Genom extern korrigering kan man rätta till en transaktion via en annan terminal. Det kräver att andra terminalen är kopplat till Verifones rapportering.

Tryck på Menu på skärmen och välj EXTERN KORRIGERING.

Korrigerin. kvittonr: Knäpp in kvittonumret för den transaktion som ska korrigeras. Numret finns under KVITTONR på kvittot.

INPUT SN (SERIENUMMER): Knäpp in serienumret för den terminal med vilken transaktionen gjorts. Serienumret finns ovanför streckkodet på betalterminalens bakre sida, börjar med S/N.

TRANSACTION TIME HHMM (TIDPUNKT FÖR KVITTO HHMM?): Knäpp in tidpunkten för den transaktion som ska korrigeras (timmar:minuter). Numret finns under TID på kvittot.

SYÖTÄ KORTTI (MATA IN KORTET): Mata in kortet som ursprungliga transaktionen har gjorts med. Terminalen upprättar förbindelsen och korrigerar transaktionen, varefter CANCELLATION APPROVED (KORRIGERING GODKÄND) visas på skärmen.

Terminalen skriver ut säljarens kvitto och frågar sedan om också kundens kvitto ska skrivas ut. Tryck på Enter om kundens kvitto ska skrivas ut. Om inte tryck på Cancel.

### 4.1.6 Inmatning av kortnummer

SUMMA: Knäpp in eurobeloppet inkl. cent och tryck på Enter. För att knäppa in kortnumret under en transaktion måste du trycka på \* knappen då terminalen ber dig och SÄTT IN/LÄS KORTET. KORTETS NUMMER: Knäpp in kortets nummer och tryck på Enter. GILTIGHETSTID MMÅÅ: Knäpp in kortets giltighetstid och tryck på Enter. CREDIT/DEBIT: Välj betalningssätt. RING JA/NEJ: Om du vill att terminalen auktoriserar transaktionen, välj JA.

**Obs! Den inmatade transaktionen ska alltid auktoriseras.**

Om auktoriseringen förbigås, ber terminalen om auktoriseringsnummer. Ring auktoriseringscentralen, knäpp in det auktoriseringsnummer du får och tryck på Enter. Du kan också förbigå detta steg genom att knäppa in 9999. Då bär ditt företag ansvaret.

Terminalen skriver ut säljarens kvitto och frågar sedan om också kundens kvitto ska skrivas ut. Tryck på Enter om kundens kvitto ska skrivas ut. Om inte tryck på Cancel.

Terminalen påminner om identitetskontroll, om kortprodukten kräver detta. Tryck på Enter, kontrollera kundens identitet och anteckna slutdelen av kundens personbeteckning och legitimationssätt på kvittot.

NOT ALLOWED (TILLÅTS EJ): Inskrivning av aktuellt kort är inte tillåtet.

### 4.1.7 Kvittokopia

Tryck på MENU på skärmen och välj KOPIA PÅ KVITTOT.

KVITTO: Terminalen föreslår föregående kvittonummer, godkänn med Enter eller knäpp in önskat kvittonummer och tryck på Enter.

Terminalen skriver ut en kopia av kvittot.

### 4.1.8 Retur

Funktionen retur kan användas när som helst. Om du vill korrigera en transaktion samma dag ska du använda funktionen KORRIGERING (4.1.4).

Tryck på MENU och välj RETUR. SUMMA: Knäpp in eurobeloppet inkl. cent och tryck på Enter. Återbetalning INSERT/SWIPE OR TAP CARD (MATA IN KORTET, LÄS MAGNETREMSAN ELLER VISA KORTEN): Mata in kortet i läsaren eller läs magnetremsan.

CREDIT/DEBIT: Välj betalningssätt.

Terminalen skriver ut säljarens kvitto och frågar sedan om också kundens kvitto ska skrivas ut. Tryck på Enter om kundens kvitto skall skrivas ut. Om inte tryck på Cancel.

Om transaktionen godkänns med PIN-kod behövs ingen underskrift.

Terminalen påminner om identitetskontroll, om transaktionen överskrider 50,00€ (Beror på korttyp som används). Tryck på Enter, kontrollera kundens identitet och anteckna slutdelen av kundens personbeteckning och legitimationssätt på kvittot.

Retur utan kort: Tryck på tangenten \* när terminalen ber om kortet. Då ber terminalen dig ange kortnumret och giltighetstiden. Alla kort tillåter dock inte inmatning av uppgifterna, och då meddelar terminalen NOT ALLOWED (TILLÅTS EJ) och går tillbaka till standardvyn.

### **Returrapport**

Returraporten visar returtransaktionerna individuellt. Du kan aktivera returrapporten med att trycka på Rapporter, Enter och Retur rapport. Välj Retur rapport och Ja.

Returrapporten skrivs ut med att välja Rapporter, Enter och Retur rapport. Välj skriv ut returrapport.

### 4.1.9 Uttag av kontanter i butiken

Med kontantuttagstransaktion i butiken avses uttag av kontanter i samband med inköp.

Tryck på MENU och välj Cashback. Köpsumma: Knäpp in köpsumman. Tryck på Enter. Cashback summa: Knäpp in cashback-summan. Tryck på Enter. Mata in kortet. Kunden matar in chipkortet i läsaren. Syötä PIN (Ange PIN): Kunden knäpper in PIN-koden och trycker på Enter.

Betalterminalen gör auktoriseringen och skriver ut kvitton med transaktion och cashback summan. Kontrollera alltid kundens personuppgifter när du gör cashback transaktion. Båda kvitton måste undertecknas av försäljaren och kunden.

Cashback summan syns på egen rad i sändningsrapporten. Transaktion summan syns på Debit eller Credit raden beroende vilken betalsätt används.

**Obs! Uttag av kontanter i butiken är endast tillåten med inköp och måste göras med chipkort och godkänna med PIN-kod. Transaktionen måste alltid auktoriseras.**

### 4.2 Onlinetransaktioner

### 4.2.1 Allmänt om onlinetransaktioner

Onlinetransaktioner är en funktion som efter varje transaktion sänder transaktionsuppgifterna vidäre till Verifones rapporteringstjänsts real-time databas. Det här förhindrar att transaktioner förstörs eller försvinner från betalterminalen.

### 4.2.2 Onlinekö

Transaktioner kan samlas till onlinekön t.ex. om kommunikation inte fungerar på terminalen, då samlas transaktionerna i betalterminalets minne.

Onlineköns inställningar är möjligt att ändra på följande sätt. Kontakta kundservice om du vill göra ändringar på gränsen.

MAX SUMMA = max summa för transaktioner i kö, varefter terminalen tar inte emot mera transaktioner förrän transaktionerna har blivit skickat från betalterminalets minne framåt. 0 - 8000€ (förvalt värde 2000 €).

MAX ANTAL = max antal transaktioner i kö, varefter terminalen tar inte emot mera transaktioner förrän transaktionerna har blivit skickat från betalterminalets minne framåt. 0 – 40 st. (förvalt värde 20 st.)

När gränsen överskrids på någon av dessa två, terminalen tar inte emot mera transaktioner förrän transaktionerna har blivit skickat från betalterminalets minne framåt.

**Obs! Om du vill ändra på dessa inställningar, måste du kontakta Verifones kundtjänst.** 

### 4.2.3 Verifone rapportering

Verifone rapportering är en samlingstjänst för transaktioner som gör det möjligt att centraliserat kontrollera penningflödet via företagets betalterminaler. Den centraliserade administrationen sker via tjänstens kundspecifika webbportal. Rapporteringstjänsten samlar transaktioner från betalterminalerna enligt grupper som definieras av kunden och sänder dem en gång om dagen vidare till banker eller kreditinstitut. Redovisningarna syns på företagets kontoutdrag enligt grupp. En gruppspecifik referens kan anges för redovisningarna för att underlätta bokföringen i ekonomiadministrationens programvara.

Internet sidan som är menat till kundspecifik användning är krypterad på samma sätt som finska nätbank. Trafiken mellan kundens Internet webbläsare och tjänsten är krypterad (https) och användarens identifiering görs trippelt (användarnamn, lösenord och engångslösenord).

Mer information om Verifone rapporteringstjänsten får du av försäljningen:

**Tfn (09) 477 433 40 E-post: myynti@verifone.fi**

# 4.3 Rapporter och bankförbindelse

### 4.3.1 Sändningsrapport

Tryck på Rapporter och sedan på Enter. Välj SÄNDNINGSRAPPORT. Terminalen skriver ut en rapport om dagens transaktioner enligt korttyp. Efter att rapporten sänts till banken nollställs terminalen automatiskt.

### 4.3.2 Månadsrapport

Månadsrapporten kan även användas t.ex. som skiftrapport. Terminalen samlar in transaktioner i rapporten tills den nollställs.

**Obs! Månadsrapporten skall alltid nollställas. Utskrift av månadsrapport nollställer inte rapporten.** 

### **Utskrift av månadsrapport:**

Tryck på Rapporter på skärmen och sedan på Enter. Välj KUMULATIV RAPPORT Välj KUMULATIV RAPPORT på nytt. Terminalen skriver ut en kortspecifik rapport.

### **Nollställning av månadsrapport:**

Tryck på Rapporter på skärmen och sedan på Enter. Välj KUMULATIV RAPPORT. Välj NOLLA RAPORT. Terminalen nollställer rapporten.

### 4.3.3 Bankförbindelse

Terminalen upprättar bankförbindelsen automatiskt om en sändningstid fastställts i inställningarna. Bankförbindelsen kan också upprättas manuellt, till exempel om den automatiska bankförbindelsen inte har fungerat.

**Obs! Den automatiska bankförbindelsen fungerar inte om terminalen är avstängd.** 

Tryck på Rapporter och sedan på Enter. Välj SÄND TRANS.

Terminalen skriver ut en rapport om försändelsen och kontaktar TCS-tjänsten. Terminalen sänder transaktionerna, hämtar betalterminalresponsen, AID- och BIN-tabellen, EMV-nycklarna och spärrlistan.

Om sändningen lyckades förses rapporten med texten: SÄNDNINGEN OK TRANSAKTIONERNA NOLLADE OCH GODKÄNDA.

**OBS! Handlaren är ansvarig för att följa penningstrafiken. Granska med jämnt mellanrum att alla redovisningar stämmer med kontoutdraget och betalterminalens sändningsrapport eller med Verifones rapportertingstjänst.** 

**Om du upptäcker brist på redovisningarna måste du kontakta den Acquiring service som du använder.** 

**Du kan vara också i kontakt med vår kundservice.** 

### 4.3.4 Spärrlista

Terminalen uppdaterar spärrlistan automatiskt när den är ansluten till banken. Spärrlistan kan också uppdateras manuellt om den saknas.

Tryck på Inställ. och sedan på Enter. Välj LADDA PARAMETRAR. Välj LADDNINGSCENTRAL. SPÄRRLISTA och HELA eller UPPDATERING.

HELA = terminalen hämtar hela spärrlistan UPPDATERING = terminalen uppdaterar spärrlistan

Terminalen uppdaterar spärrlistan, antalet objekt på spärrlistan skrivs ut på kvitto.

### 4.3.5 Rapportförklaringar

Transaktionerna i sändningsrapporten räknas upp enligt korttyp. Efter denna förteckning följer en sammanfattning av alla transaktioner:

SENT TO TCS: Transaktionernas summa och antal som sänts som onlinetransaktioner till Verifones tjänst.

NOT SENT TO TCS: Transaktionernas summa och antal som inte sänts som onlinetransaktioner till Verifones tjänst.

TOTALT: Total summa för alla transaktioner och totalt antal transaktioner.

SÄNDNINGEN OK TRANSAKTIONERNA NOLLADE OCH GODKÄNDA: det här betyder att sändningen lyckades.

RETURRAPPORT: Responsrapport om föregående sändning från banken.

ISSUE REPORT: Eventuella problem med sändningen av posterna från Verifone-tjänsten till banken och andra mottagare.

AID TABELL, BIN TABELL och EMV NYCKLAR: terminalen uppdaterar uppgifter om banken uppdaterat tabeller eller nycklar.

SPÄRRLISTA: Antal kort på spärrlistan.

### 4.3.6 Issue rapport

Betalterminalen fungerar så att den skickar transaktionerna till Verifones rapporttjänst. Tjänsten sänder posterna vidare till banken eller kortbolagen. Om det är problem med sändningen informeras du om det i en issue rapport. För att spara papper skrivs alltid max. 20 problemposter ut i rapporten.

Här finns listat de problemtyper som skrivs ut i rapporten och åtgärderna för att avhjälpa problemen. Issue rapporten skrivs ut på betalterminalen ända tills problemen har kvitterats eller posterna behandlats på nytt. Transaktionsmottagare är den bank eller det kortbolag som transaktionerna förmedlas till från Verifones rapporttjänst. När en post är kvitterad kan det under inga omständigheter sändas på nytt. Kvitteringen av en post är alltid på företagares ansvar.

**GAMLA TRANSAKTIONER** = Över 20 dagar gamla transaktioner har sänts till tjänsten.

Åtgärder = Verifone kan sända posten vidare. Kontakta Verifones kundtjänst. Om transaktionerna redan har sänts via en annan kanal kan posten kvitteras från tjänsten eller betalterminalen.

**MISSLYCKAD SÄNDNING TILL BANKEN** = Sändningen av posten till mottagaren har misslyckats. Åtgärder = Kontakta transaktionernas mottagare och kontrollera varför sändningen har misslyckats. Om posten måste skickas på nytt ska det göras av Verifone. Kontakta Verifones kundtjänst. Om posten har behandlats i banken kan den kvitteras från tjänsten eller betalterminalen.

**SÄNDES EJ, INNEHÅLLER DUBBLERADE TRANSAKTIONER** = Posten har inte sänts, den innehåller duplikatmaterial.

Åtgärder = Kontakta Verifones kundtjänst. Om posten har behandlats via andra kanaler kan den kvitteras från tjänsten eller betalterminalen.

**SÄNT TILL BANKEN, RAPPORT FÖRSENAD** = Posten har sänts till mottagaren, men responsen är försenad

Åtgärder = Kontakta transaktionernas mottagare och kontrollera att sändningen har lyckats. Kvittera posten från tiänsten eller betalterminalen.

### **TRANSAKTIONERNA AVVISADE** = Posten har avvisats i responsen.

Åtgärder: Kontakta transaktionernas mottagare för att kolla varför posten har avvisats. Om posten måste skickas till banken på nytt ska det göras av Verifone. Kontakta Verifones kundtjänst. Om posten har behandlats via andra kanaler kan den kvitteras från tjänsten eller betalterminalen.

**EN DEL TRANSAKTIONER AVVISADE** = En del av de transaktioner posten innehåller har avvisats i responsen.

Åtgärder = Kontakta transaktionernas mottagare för att kolla varför posten delvis har avvisats. Om mottagaren har behandlat posten kan den kvitteras från tjänsten eller betalterminalen.

**BETALNINGENN STÄMMER INTE** = Betalningsbeloppet stämmer inte med bankens kontoutdrag. Åtgärder = Kontakta din bank och kvittera posten från tjänsten eller betalterminalen.

**FÖRDRÖJD BETALNING** = Betalningen till bankkontot är fördröjd.

Åtgärder = Kontakta din bank och kvittera posten från tjänsten eller betalterminalen.

### **UTSKRIFT AV ISSUE RAPPORT**

Tryck Rapporter och Enter. Välj ISSUE REPORT VÄLJ SKRIV UT PROBLEM VÄLJ SKRIV UT ALLT Betalterminalen kontaktar tjänsten och skriver ut issue rapporten.

### **KVITTERA PROBLEM**

Tryck Rapporter och Enter. Välj ISSUE REPORT Välj KVITTERA PROBLEM. PROBLEM NR: Här slår du in det fyrsiffriga nummer som står före problemet i issue rapporten. Tryck Enter. Betalterminalen kontaktar tjänsten, kvitterar problemet från tjänsten och meddelar på skärmen PROBLEMET KVITTERAT. Om kvitteringen inte lyckas står det på skärmen PROBLEMET KUNDE INTE KVITTERAS.

**OBS! Handlaren är ansvarig för att följa penningstrafiken och reda ut eventuella problem. När posten är kvitterad kan den inte längre förmedlas vidare utan den försvinner från Verifones tjänst. Poster som inte är kontrollerade får inte kvitteras från betalterminalen. De kan sändas på nytt av Verifone. Kontakta i detta fall vår kundservice.** 

# 4.4 Auktoriseringsmeddelanden

Om en transaktion förkastas i auktoriseringscentralen skrivs en svarskod ut på kvittot av vilken det framgår varför transaktionen förkastades. Transaktioner förkastas utifrån meddelanden från banken eller kreditkortsbolaget.

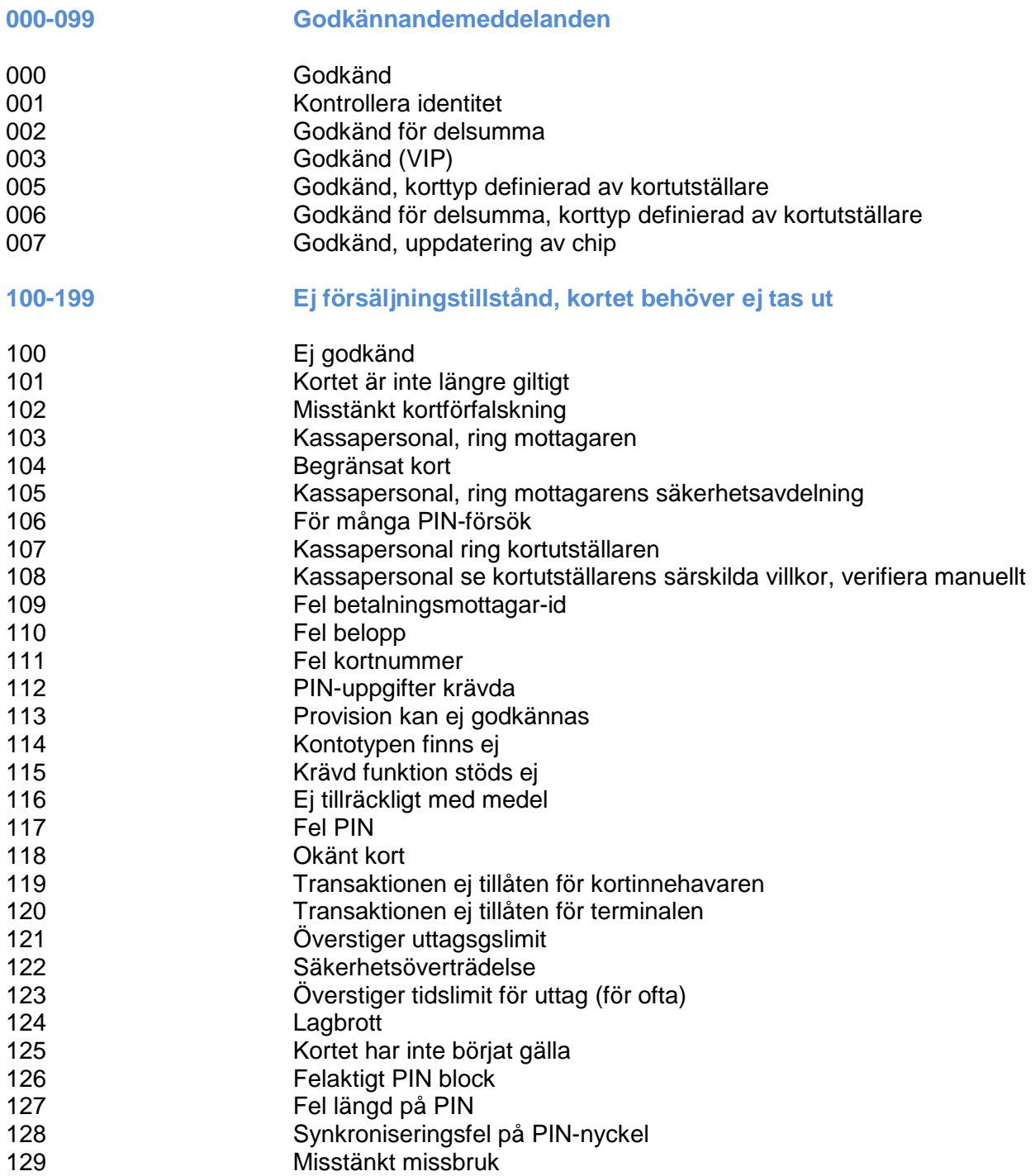

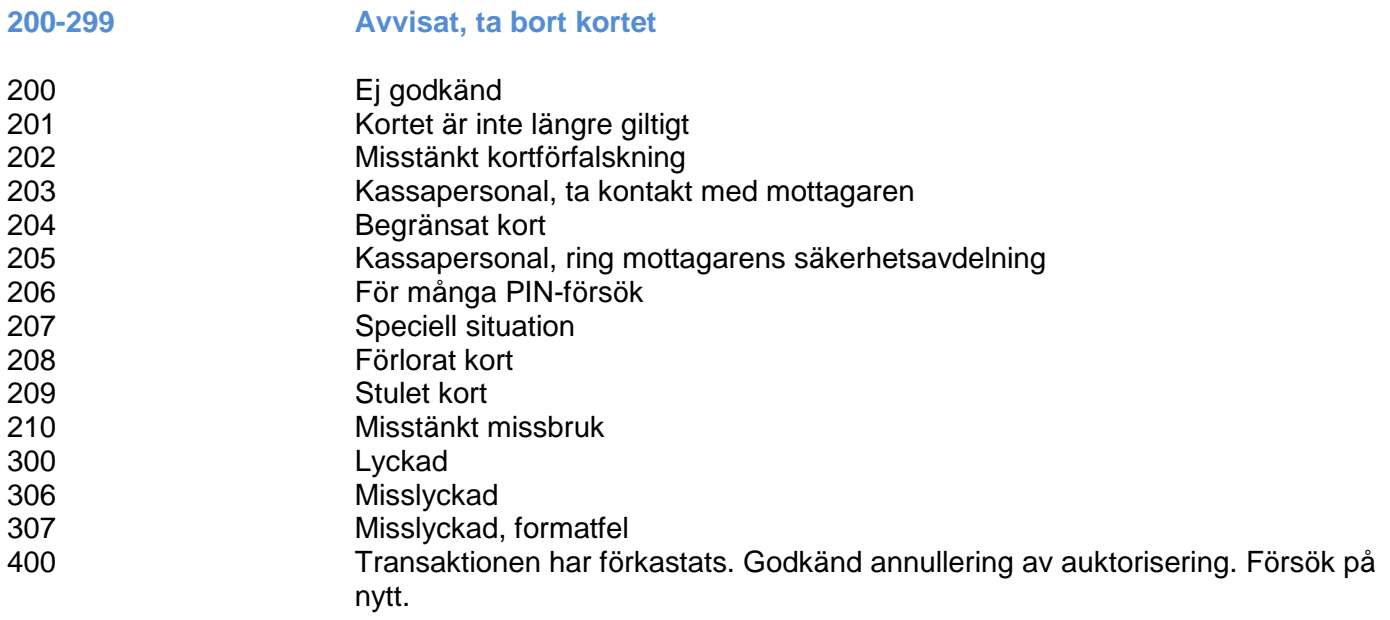

**900-999 Auktorisering misslyckad, systemfel** 

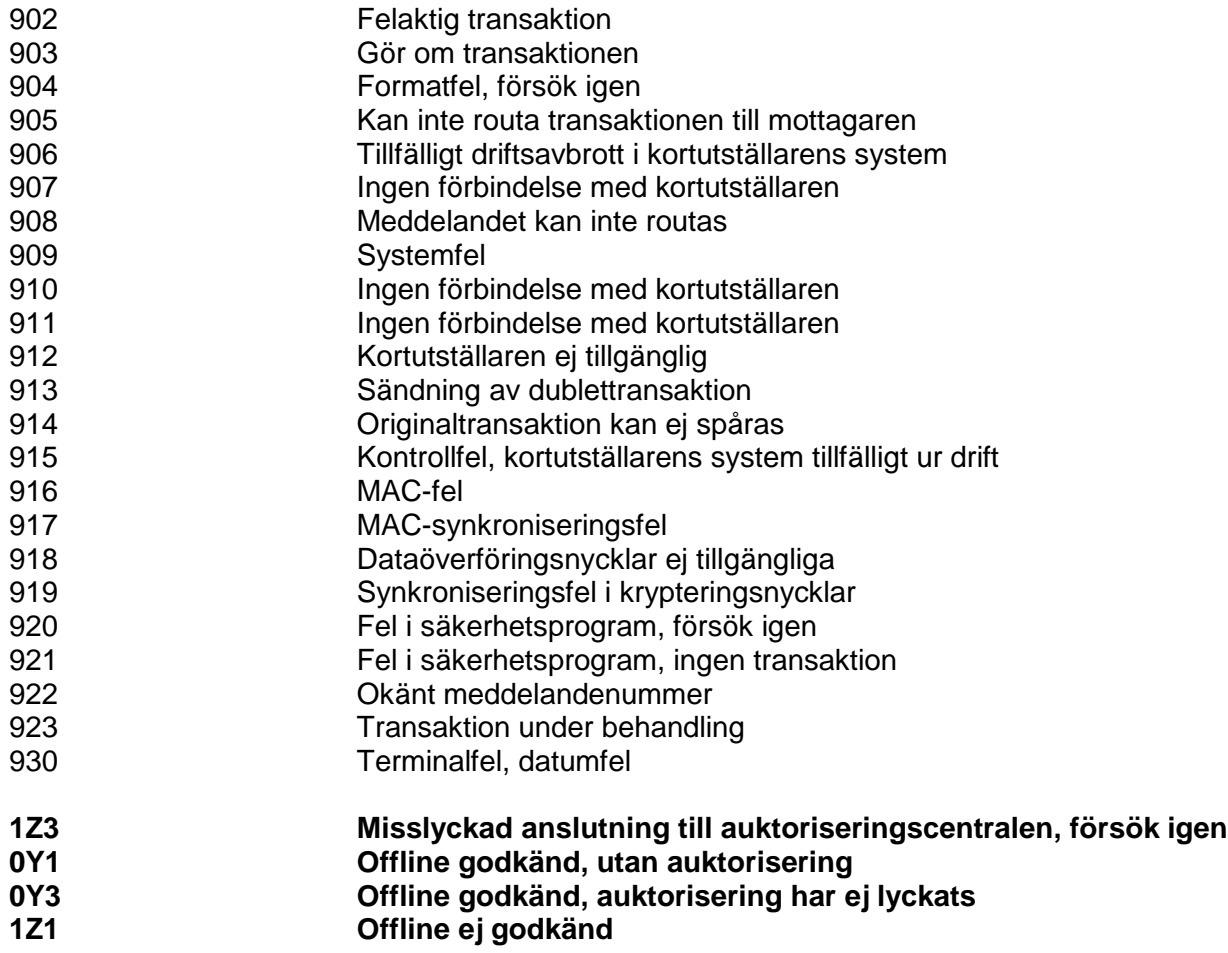

# 5.1 Kontantkvitto

Kontantkvitto används när kunden betalar kontant och man vill skriva ut kvittot med betalterminalen. Kontantinköpen syns också i sändningsrapporten.

Kontantkvitto aktiveras i menyn Inställningar (2.1).

### **Utskrift av kontantkvitto:**

Tryck på Menu på skärmen Välj KONTANT KVITTO Välj FÖRSÄLJNING SUMMA: Knäpp in eurobeloppet inkl. cent och tryck på Enter. MOMS %: Knäpp in moms och tryck på Enter.

Terminalen skriver ut säljarens kvitto och frågar sedan om också kundens kvitto ska skrivas ut. Tryck på Enter om kundens kvitto skall skrivas ut. Om inte tryck på Cancel.

### **Korrigering av kontantkvitto:**

Tryck på Menu på skärmen Välj KONTANT KVITTO Välj KORRIGERING SUMMA: Knäpp in eurobeloppet inkl. cent och tryck på Enter.

Terminalen skriver ut säljarens kvitto och frågar sedan om också kundens kvitto ska skrivas ut. Tryck på Enter om kundens kvitto skall skrivas ut. Om inte tryck på Cancel.

# 5.2 Extra

Extra används till exempel på restauranger när kunden vill ge dricks till servitören. Extra syns också i sändningsrapporten.

Extra aktiveras i menyn Inställningar (2.1). Alternativ: JA = Extra i bruk  $NFJ = Fx$ tra inte i bruk

Obs! Vid betalning med chipkort kan Extra ges endast under transaktionen.

# 5.3 MOMS

MOMS aktiveras i menyn Inställningar (2.1). Under transaktionen frågar terminalen efter momsprocenten, knäpp in det önskade procenttalet. Terminalen specificerar momsens andel på kvittot. Du kan också ange en fast momsprocent som används i alla transaktioner.

# 5.4 Obligatorisk auktorisering

AUKT. OBLIGATORISK (Obligatorisk auktorisering) aktiveras i menyn Inställningar (2.1). När obligatorisk auktorisering är aktiverad auktoriserar terminalen alla transaktioner oberoende av summa och kort.

# 5.5 Preliminär auktorisering

Preliminär auktoriseringen gör täckningsreservation på kundens konto och den kan debiteras eller krediteras efteråt.

1. Ny täckningsreservation

Tryck Menu -> Preliminär auktorisering -> Ny täckningsreservation

Om referens är i användning, betalterminalen frågar referens i början av transaktionen. Man kan förbigå referensen med att trycka på Enter.

Läs kortet

SUMMA: Knäpp in eurobeloppet inkl. cent och tryck på Enter. SYÖTÄ PIN (ANGE PIN): Kunden knäpper in PIN-koden och trycker på Enter. Betalterminalen gör täckningsreservation på kundens kort och skriver ut säljarens kvitto. Skriv ut kund kvitto: Tryck Enter om kvitton skall skrivas, annars tryck Cancel

Obs! Täckningsreservationen är inte möjligt att göra med kontaklös funktionen.

2. Slutföring av täckningreservation

Täckningsreservationen kan debiteras eller krediteras, vid behov också byta debiteringssumman.

Tryck Menu -> Preliminär auktorisering -> Slutföring av täckningreservation

a) Retur av täckningsreservation

Läs kortet

Kortnumret kan också knäppas med att trycka på \*-knappen eller med #-knappen kan du knäppa in reserveringsnumret (Preauth id). Reserveringsnumret (Preauth ID) hittar du på täckningsreservation kvittot.

Om referens är i användning, betalterminalen frågar referens i början av transaktionen. Man kan förbigå referensen med att trycka på Enter. Om samma referens är i användning i flera täckningsreservationer, välj rätt täckningsreservationens reserveringsnummer. Förbigå knäppande av referens med att trycka på Enter.

Om det har gjorts flera täckningsreservationer med samma kort, välj rätt täckningsreservationens reserveringsnummer (Preauth id) som skall returneras.

Betalterminalen upphäver täckningsreservationen och skriver ut säljarens kvitto och frågar skall kundens kvitto skrivas ut. Tryck Enter om den skall skrivas ut, annars Cancel.

b) Debitering av täckningsreservation

Läs kortet

Kortnumret kan också knäppas med att trycka på \*-knappen eller med #-knappen kan du knäppa in reserveringsnumret. Reserveringsnumret (Preauth ID) hittar du på täckningsreservation kvittot.

Om referens är i användning, betalterminalen frågar referens i början av transaktionen. Man kan förbigå referensen med att trycka på Enter. Om samma referens är i användning i flera täckningsreservationer, välj rätt täckningsreservationens reserveringsnummer (Preauth ID). Förbigå knäppande av referens med att trycka på Enter.

Om det har gjorts flera täckningsreservationer med samma kort, välj rätt täckningsreservationens reserveringsnummer (Preauth ID) som skall returneras.

Summa: Betalterminalen visar summan för täckningsreservationen. Summan kan ändras vid behov med att trycka på korrigering-knappen och efter det knäppa in rätt summa. Godkänn med att trycka på Enter.

SUMMAN HAR INTE ÄNDRATS: Betalterminalen skriver ut försäljarens kvitto och frågar efter detta skall kundens kvitto skrivas ut. Tryck Enter om den skall skrivas ut, annars Cancel.

SUMMAN ÄR STÖRRE ÄN TÄCKNINGSRESERVATIONEN: Betalterminalen frågar om skillnaden betalas med samma kort (Payment with same card?). Om hela summan betalas med samma kort, tryck Enter. Om skillnaden betalas med annan kort, tryck Cancel. Betalterminalen ber att läsa andra kortet och ber kunden att knäppa in PIN-koden. Betalterminalen skriver ut först kvitton av skillnadssumman och efter detta täckningsreservations kvitton när kortet har tagits ur från läsaren. Betalterminalen frågar skall kundens kvitto skrivas ut. Tryck Enter om den skall skrivas ut, annars Cancel.

Om täckningsreservationen har blivit sökt med att knäppa in referens eller reserveringsnumret (Preauth ID), debiteras hela summan från samma kort.

SUMMAN ÄR MINDRE ÄN TÄCKNINGSRESERVATIONEN: Betalterminalen skriver ut först kvitton för korrigerade andelen och sedan kvitton för debiteringen. Betalterminalen frågar skall kundens kvitto skrivas ut. Tryck Enter om den skall skrivas ut, annars Cancel.

OBS! Betalterminalen meddelar FEL om täckningsreservation finns ej på kortet.

### 3. Användning av referens

Tryck Menu -> Preliminär auktorisering -> Användning av referens

Om du vill använda referens, välj JA.

När referens är i användning, ber betalterminalen knäppa in referens vid täckningsreservationen. Referens syns på täckningsreservationskvittot på raden ANVÄNDNING AV REFERENS.

I referensen kan användas numror, bokstäver och specialtecken.

Du skriver bokstäver genom att trycka på den numeriska knappen med önskad bokstav tills bokstaven eller tecknet syns på skärmen. Du får fram gemener genom att trycka på skärmen nålen uppåt.

 $1=$  Q  $\overline{Z}$  $2=$  A B C  $3=$  D F F  $4= G H I$  $5= J K L$  $6= M N Q$  $7=$  P R S  $8 = T U V$  $9 = W X Y$ 0= - mellanslag +  $*$  =  $\cdot$  "  $\# = ! :: \textcircled{2} = \textcircled{8} / \textcircled{1} \% \textcircled{5}$ 

# 5.6 Faktura

Faktura fungerar på samma sätt som kontantkvitto, skillnaden är att följande text skrivs ut på kvittot: INVOICE (Faktura).

### **Utskrift av faktura:**

Tryck på Menu på skärmen. Välj INVOICE (FAKTURA). Välj INVOICE (FAKTURA) SUMMA: Knäpp in eurobeloppet inkl. cent och tryck på Enter.

Terminalen skriver ut säljarens kvitto och frågar sedan om också kundens kvitto ska skrivas ut. Tryck på Enter om kundens kvitto ska skrivas ut. Om inte tryck på Cancel.

### **Korrigering av faktura:**

Tryck på Menu på skärmen. Välj INVOICE (FAKTURA). Välj VOID INVOICE (KORRIGERING AV FAKTURA). SUMMA: Knäpp in eurobeloppet inkl. cent och tryck på Enter.

Terminalen skriver ut säljarens kvitto och frågar sedan om också kundens kvitto ska skrivas ut. Tryck på Enter om kundens kvitto ska skrivas ut. Om inte tryck på Cancel.

# 5.7 Multikassa

**Obs! Du behöver dagens lösenord för att ändra uppgiften Monikassa versio (Multikassa). Du får lösenordet från Points rapporteringstjänst eller kundtjänst.** 

Monikassa versio (Multikassa) aktiveras i menyn Inställningar (2.1).

När multikassa används frågar terminalen efter KASSA vid en transaktion. Här går det att mata in ett värde mellan 1 och 99. Kassainformationen skrivs ut på kvittot. Multikassa kan användas t.ex. i restauranger för att skilja åt servitörernas försäljning.

# 6.1 Fleranvändare version

Fleranvändare version är ett tilläggsversion, som möjliggör det att flera företag kan använda samma betalterminal och transaktionerna styrs till flera konto.

### **Utskrift av användare**

Tryck på Inställ. och sedan på Enter. Välj Skriv ut param. Välj Fleranvändare.

Betalterminalen skriver ut lista som är användare på betalterminalen. På listan står det användarnummer, kvittotext och medlemsnummer.

### **Transaktion med fleranvändare**

Betalterminalen frågar efter användarnummer när man har knäppt in summan. Knäpp in användarnumret och tryck Enter.

### **Rapporter**

Rapporterna skrivs ut som med normalversionen men sändningsrapporten skriv ut skit för varje användare.

**Obs! Månadsrapport finns ej på fleranvändare versionen.** 

# 6.2 Produktversion

Produktversion är ett tilläggsversion som möjliggör det att man kan grunda produkter till betalterminalen. På kvitton skrivs det ut skild lista av produkter som har blivit såld. Med detta kan man ersätta kassakvittot.

### 6.2.1 Momsgrupp

Till betalterminalen måste man först grunda moms grupp.

Gå till Edit VAT groups i menyn Inställningar.

- Följande alternativ kommer på skärmen:
- a) Add VAT group (grunda momsgrupp)
- b) Edit VAT group (ändra momsgrupp)
- c) Remove VAT group (borttagning av momsgrupp)

### **a) Grunda momsgrupp**

VAT group: Knäpp in gruppens nummer, mellan 0-99 och tryck Enter.

MOMS%: Knäpp in gruppens moms procent med två decimalers noggrannhet och tryck Enter. Betalterminalen visar grupp nummer och moms procent. Bekräfta med Enter eller tryck på Cancel om du vill avbryta.

Add next VAT: Om du vill grunda till momsgrupper tryck på Enter, annars Cancel.

### **b) Ändra momsgrupp**

VAT group: Knäpp in momsgruppens nummer som du vill ändra och tryck Enter.

MOMS%: Knäpp in nya moms procent och tryck Enter.

Betalterminalen visar grupp nummer och moms procent. Bekräfta med Enter eller tryck på Cancel om du vill abryta.

Edit next VAT: Om du vill ändra nästa momsgrupp, tryck på Enter annars Cancel.

### **c) Borttagning av momsgrupp**

**Obs! Du kan inte ta bort momsgrupp om den är i användning av någon produkt, produkten måste borttas först.** 

VAT group: Knäpp in denna momsgrupp nummer som du vill ta bort och tryck Enter. Betalterminalen visar grupp nummer och moms procent. Bekräfta borttagningen med Enter eller tryck Cancel om du vill avbryta.

### 6.2.2 Produkt

Gå till Edit products i menyn Inställningar. Följande alternativ kommer på skärmen:

- a) Add product (grunda produkt)
- b) Edit product (ändra produkt)
- c) Remove produkt (borttagning av produkt)

### **a) Grunda produkt**

Product id: Knäpp in produktens nummer, mellan 0-99 och tryck Enter.

Product name: Knäpp in produktens namn och tryck Enter.

(Du skriver bokstäver genom att trycka på den numeriska knappen med önskad bokstav tills bokstaven eller tecknet syns på skärmen. Du får fram gemener genom att på skärmen trycka på "A->a".)

VAT group: Knäpp in momsgrupp nummer som produkten hörs till och tryck Enter.

Price: Knäpp in produktens pris och tryck Enter. Om produkten inte har fast pris, lämna priset som 0 EUR. Betalterminalen visar produktens namn, momsgrupp och pris. Bekräfta med att trycka på Enter eller tryck Cancel om du vill avbryta.

# **b) Ändra produkt**

Product id: Knäpp in produktnumret som du vill ändra och tryck Enter.

Product name: Ändra produktens namn vid behov och tryck Enter.

VAT group: Ändra produktens momsgrupp vid behov och tryck Enter.

Price: Ändra produktens pris vid behovs och tryck Enter.

Betalterminalen visar produktens namn, momsgrupp och pris. Bekräfta med att trycka på Enter eller tryck Cancel om du vill avbryta.

Edit next produkt: Om du vill ändra nästa produkt, tryck på Enter eller avbryt med Cancel.

### **c) Borttagning av produkt**

### **Obs! Du kan inte ta bort produkt om det finns en transaktion som är gjord med denna produktnummer eller om du har inte gjort bankförbindelsen.**

Product id: Knäpp in produktnumret som du vill ta bort och tryck Enter.

Betalterminalen visar produktens namn, momsgrupp och pris. Bekräfta borttagningen med att trycka på Enter eller tryck Cancel om du vill avbryta.

6.2.3 Utskrift av produkt och momsgrupp

Efter du har grundat momsgrupper och produkter, kan du utskriva lista av dem.

Lista av momsgupper: Inställ. -> Enter -> Skriv ut param. -> Print VAT groups. Lista av produkter: Inställ. -> Enter -> Skriv ut param. -> Print products.

### 6.2.4 Transaktion med produktversion

Tryck \*.

Product id: Knäpp in produktnumret och tryck Enter.

Units: Knäpp in styckemängden av produkten som säljs och tryck enter.

0.00: Knäpp in summan och Enter. Om produkten har fast pris, betalterminalen visar summan. Du kan ändra summan vid behov och tryck Enter.

Betalterminalen visar produktens namn, styckemängd och totala pris. Bekräfta med Enter eller avbryt med Cancel.

Följande alternativ kommer på skärmen:

- a) Kontant kvitto Välj denna om kunden betalar kontant.
- b) Make a payment? Välj denna om kunden betalar med kort.
- c) Add next product? Välj denna om du säljer flera produkter.

Betalterminalen skriver ut kvitton.

6.2.5 Korrigering av produkt-transaktion

Tryck Menu på skärmen och välj Kontant kvitto.

Väli Korrigering.

Add products?: Tryck Enter.

Product id: Knäpp in produktnumret som skall korrigeras och tryck Enter.

Units: Knäpp in styckemängden och tryck Enter.

Betalterminalen visar produktens namn, styckemängd och totala pris. Bekräfta med Enter eller avbryt med Cancel.

Följande alternativ kommer på skärmen:

Make a payment? - Välj denna så korrigerar den transaktionen.

Add next product? – Välj denna om transaktionen hade flera produkter.

Betalterminalen skriver ut kvitton.

### **Obs! Om transaktionen har betalats med kort, måste man göra också normal korrigering till transaktionen (se avsnitt 4.1.4 Korrigering).**

6.2.6 Produktrapport

### **Utskrift av dagsrapport**

Tryck Rapporter -> Enter -> Product report -> Daily report -> Daily report.

Betalterminalen skriver ut rapporten med lista av sålda produkter, styckemängd, sålda produkternas totala summa och försäljningens moms gruppvis.

# **Nollställning av dagsrapport**

Betalterminalen samlar in transaktioner i rapporten tills den nollställs.

Tryck Rapporter -> Enter -> Product report -> Daily report -> Nolla rapport.

### **Utskrift av månadsrapport**

Tryck Rapporter -> Enter -> Product report -> Kumulativ rapport -> Kumulativ rapport.

Betalterminalen skriver ut rapporten med lista av sålda produkter, styckemängd, sålda produkternas totala summa och försäljningens moms gruppvis.

### **Nollställning av månadsrapport**

Betalterminalen samlar in transaktioner i rapporten tills den nollställs.

Tryck Rapporter -> Enter -> Product report -> Kumulativ rapport -> Nolla rapport.

# 6.3 Taxiversion

# **Taxiversionens inställningar**

Taxi -> Asetukset

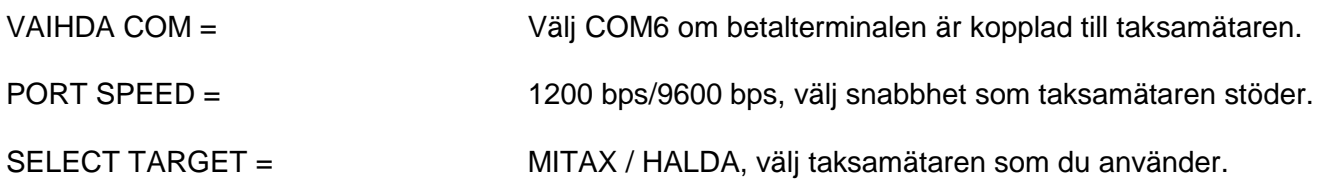

### **Faktura**

Betalning:

Taxi -> Lasku Summa: Knäpp in summan och tryck Enter. Betalterminalen skriver ut kvittot.

# Korrigering:

Taxi -> Lasku oikaisu Summa: knäpp in summan och tryck Enter. Betalterminalen skriver ut kvittot.

# **Taksikort och Turku-kort sändning**

Rapporter och Enter. Välj Taksi lähetys.

Betalterminalen sänder taksikort-transaktionerna.

Rapporter och Enter. Välj Turun invataksi.

Betalterminalen sänder Turku-transaktionerna.

# **7. FELSITUATIONER**

# 7.1 Meddelanden på skärmen

NO SIM CARD (INGET SIM-KORT) = Terminalen saknar SIM-kort. Se anvisningen för SIM-kort i punkt 1.6

VIRHE (FEL). EI AKKUA (BATTERI SAKNAS) = Kontrollera att terminalens batteri är korrekt installerat. Terminalen kan inte upprätta en förbindelse eller skriva ut kvitto utan batteri.

SPÄRRLISTA SAKNAS = Terminalen saknar spärrlista. Se instruktion för nedladdning av spärrlista, punkt 4.3.4

ANVÄND MAGNETLÄSAREN = Terminalen kan inte läsa kortets chip. Använd magnetremsan.

ANVÄND CHIP = Kortet har EMV-chip. Använd chip.

PIN SPÄRRAD = Kortets PIN-kod är spärrad. Spärren kan tas bort genom att kontakta kortutställaren eller använda kortet i uttagsautomat med rätt PIN-kod.

TILLÄMPNING SPÄRRAD = Tillämpningen på kortet är spärrad. Kortinnehavaren måste kontakta kortutställaren.

MEDLEMSFÖRETAGSNR SAKNAS = Kortet finns inte med i kortutbudet och kan därför inte användas för betalning. Eller AID- och BIN-tabeller saknas i terminalen. Upprätta bankförbindelse från terminalen enligt anvisningen i punkt 4.3.3.

EJ MED = Kortet finns inte med i kortutbudet och kan därför inte användas för betalning.

NOT ALLOWED (EJ TILLÅTEN) = Betalningstransaktionen får inte göras med ifrågavarande korttyp. Transaktionen kan till exempel inte knäppas in med Visa Electron.

VÄÄRÄ KORTTI (FEL KORT) = Kontrollera att kortet i läsaren är det kort som krävs för ifrågavarande transaktion.

TRANSACTION DOESN'T EXIST (TRANSAKTION SAKNAS) = Transaktionen finns inte i terminalens minne, kontrollera transaktionens kvittonummer.

ÖVRE GRÄNS = Transaktionens summa överstiger kortets övre gräns.

VÄÄRÄ PIN (FEL PIN) = Kunden har knäppt in kortets PIN-kod inkorrekt.

DOWNLOAD NEEDED = Terminalens programvara har försvunnit. Terminalen måste skickas till Point. Se instruktion i avsnitt 7.4.

TAMPERING DETECTED = Terminalen har fått en stöt eller toppström och säkerhetslåst sig. Terminalen måste skickas till Points service där låsningen öppnas. Se punkt 7.4

# **7. FELSITUATIONER**

# 7.2 Meddelanden på kvittot

KOMMUNIKATIONSFEL = Terminalen kan inte anslutas. Se instruktion i avsnitt  $7.3$ .

DATAÖVERFÖRINGSFEL = Terminalen kan inte anslutas. Se instruktion i avsnitt 7.3.

KONTROLLERA KOPPLINGARNA OCH FÖRSÖK PÅ NYTT = Terminalen kan inte anslutas. Se instruktion i avsnitt 7.3.

BEGÄRT MATERIAL FINNS INTE = Skrivs ut i terminalrapporten. Banken har inga färdigbehandlade terminalrapporter till terminalen. Normalt efter veckoslut och helgdagar.

TRANSAKTIONSFIL SAKNAS = Skrivs ut i terminalrapporten. Banken har inga färdigbehandlade terminalrapporter till terminalen. Normalt efter veckoslut och helgdagar.

ERROR FILE NOT EXISTENT = Skrivs ut i terminalrapporten. Banken har inga färdigbehandlade terminalrapporter till terminalen. Normalt efter veckoslut och helgdagar.

KONTAKTA INFORMATIONEN = Skrivs ut i terminalrapporten. Begäran om terminalrapport är olika i terminalen och i banken. Ta kontakt med bankens information.

# 7.3 Andra felsituationer

TERMINALEN FÅR INTE KONTAKT = Nätet kan vara överbelastat. Stäng av strömmen till terminalen ett tag och försök sedan igen. Kontrollera att SIM-kortet är korrekt installerat.

TERMINALEN LÄSER INTE KORT = Läsaren kan vara överbelastad. Stäng av strömmen till terminalen ett tag och försök sedan igen. Läsaren kan vara smutsig. Rengör läsaren och försök på nytt.

TERMINALEN ÄR MÖRK = Starta om terminalen genom att hålla Enter-tangenten nedtryckt. Batteriet kan vara tomt, ladda terminalen.

# **7. FELSITUATIONER**

# 7.4 Service

**Obs! Du får inte reparera terminalen själv, utan den ska alltid skickas på service.** 

Om du misstänker eller konstaterar att terminalen är trasig eller skadad, gör på följande sätt:

- Förpacka terminalen så att den är väl skyddad under transporten.
- Bifoga en beskrivning av det förmodade felet och information om det finns transaktioner i terminalens minne. Lämna även dina kontaktuppgifter.
- Du behöver inte skicka med ledningar och kablar om du inte vill att de ska kontrolleras samtidigt.
- Skicka terminalen med posten. Porto betalas alltid av avsändaren.
- Adress till service:

**Verifone Finland Oy / Service Vandaforsvägen 14 01670 Vanda** 

# **FÖLJEBREV**

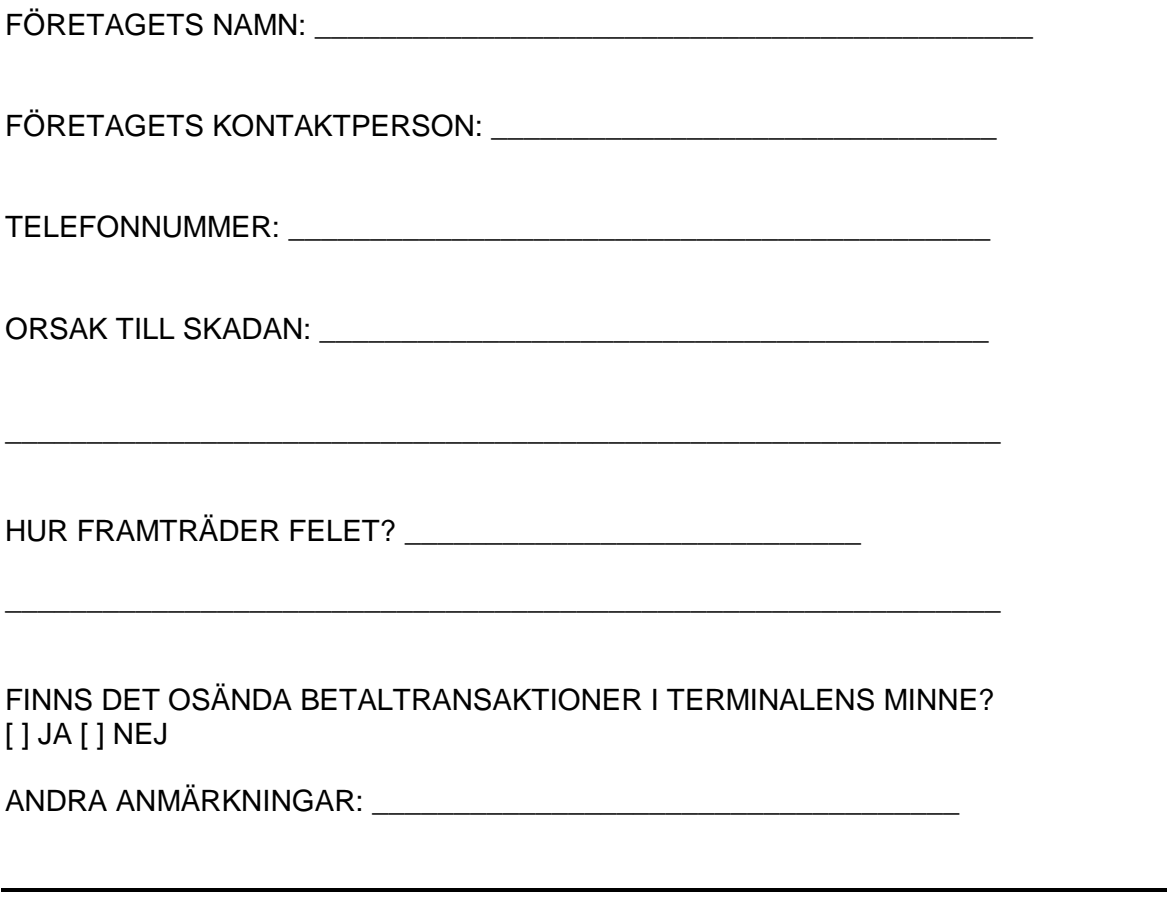